# **Сценарий работы проката**

1. Взять залог в кассе. [Как взять залог](https://wiki.lime-it.ru/doku.php/public/doc/cashdesk/instrukcija_dlja_kassira#kak_vzjat_zalog)

На месте прокатчика отражается **информация о клиенте**:

- 1) ФИО,
- 2) Номер карты,
- 3) Залог (тип залога и комментарий к нему),
- 4) Билеты, имеющиеся на карте
- 5) Счета, имеющиеся на карте.

Есть функция для склада **«Показать доступные»**. Она оставляет только тот инвентарь, который сможет оплатить посетитель.

2. **Выдать инвентарь** в месте прокатчика.

I. **Приложите карту к считывателю**.

II. Когда откроется информация о клиенте:

- **1) Выбрать товар на складе**.
- **2) Нажать «Готово».**

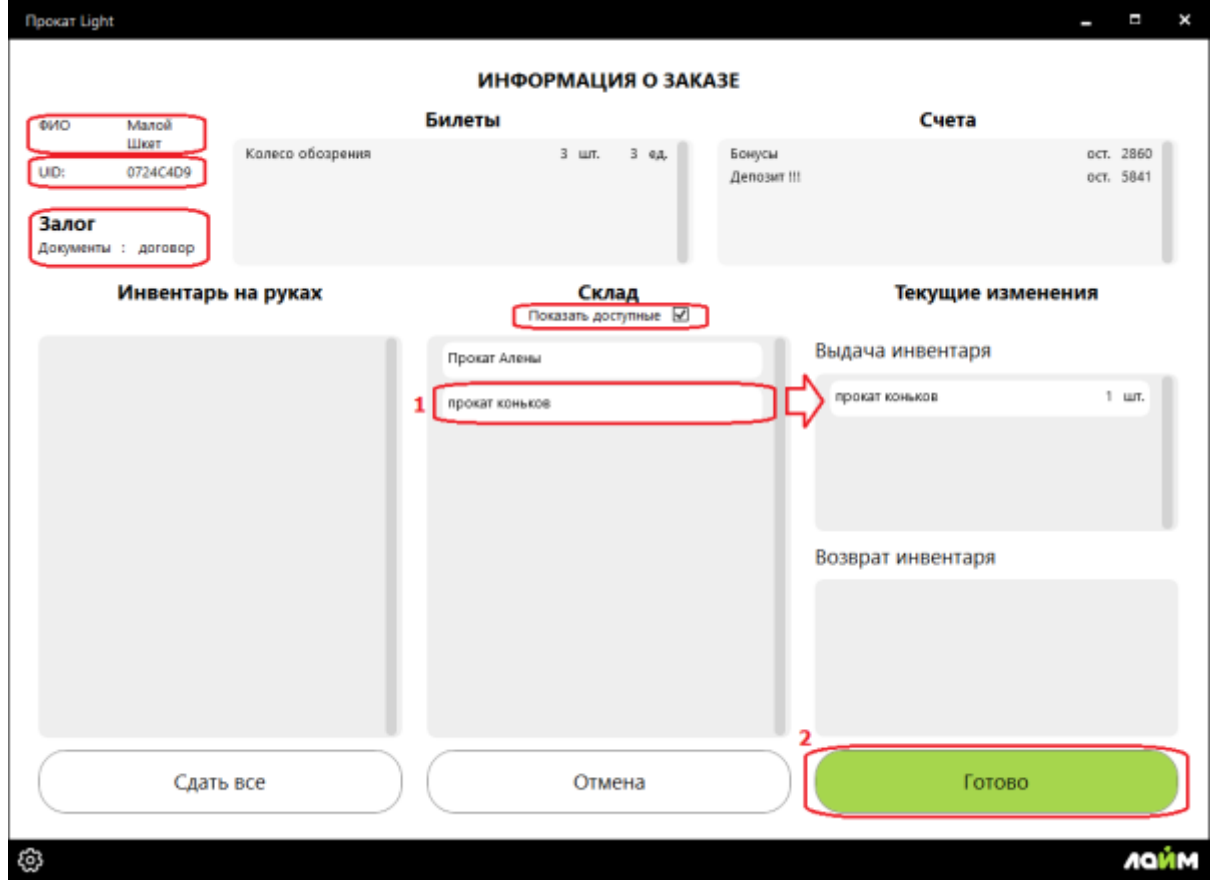

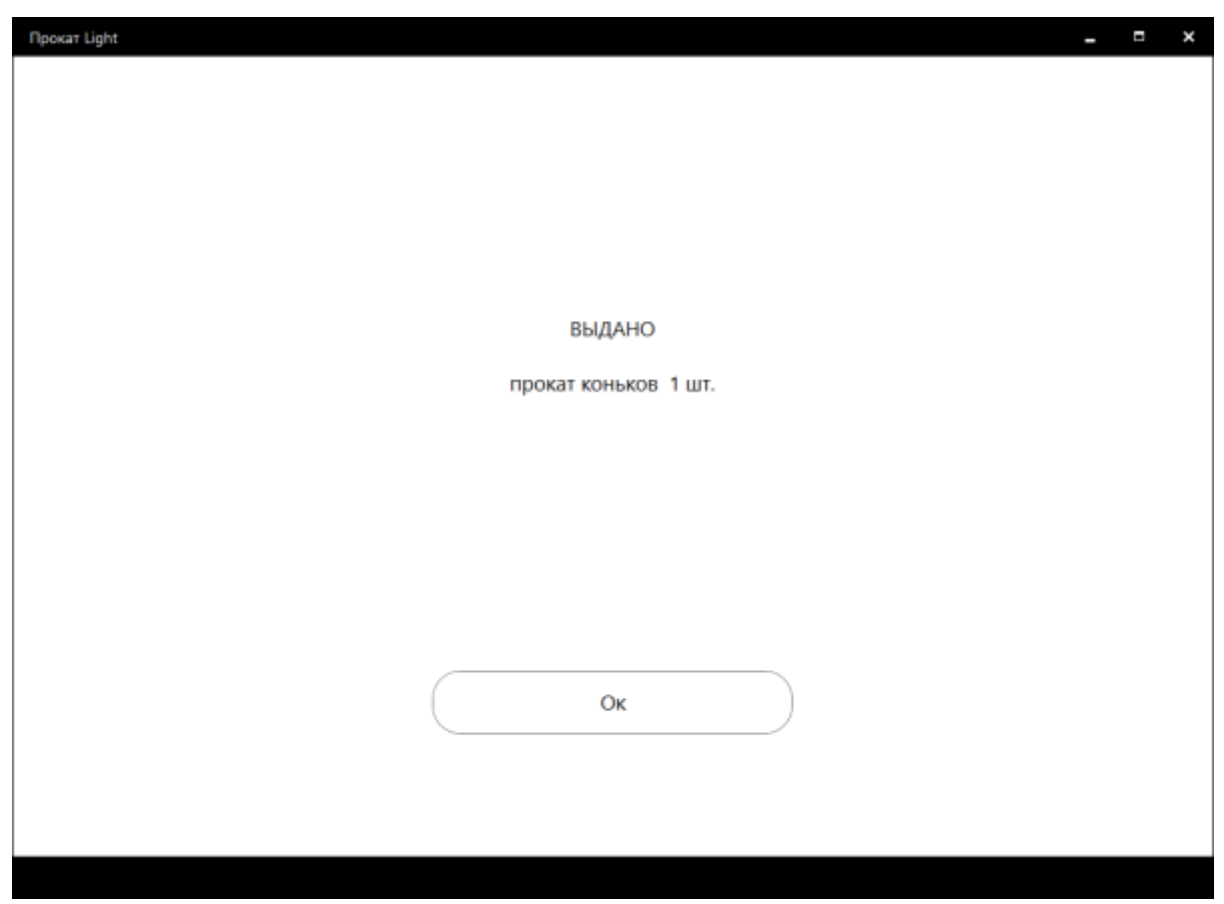

## 3. Сдать инвентарь.

I. Приложите карту к считывателю.

II. Когда откроется информация о клиенте:

1) **Выберете инвентарь**, который возвращает посетитель.

1.1) **Сдать все** - возможность вернуть сразу весь инвентарь, который есть у посетителя, не выбирай каждый отдельно.

#### 2) Нажмите **«Готово»**.

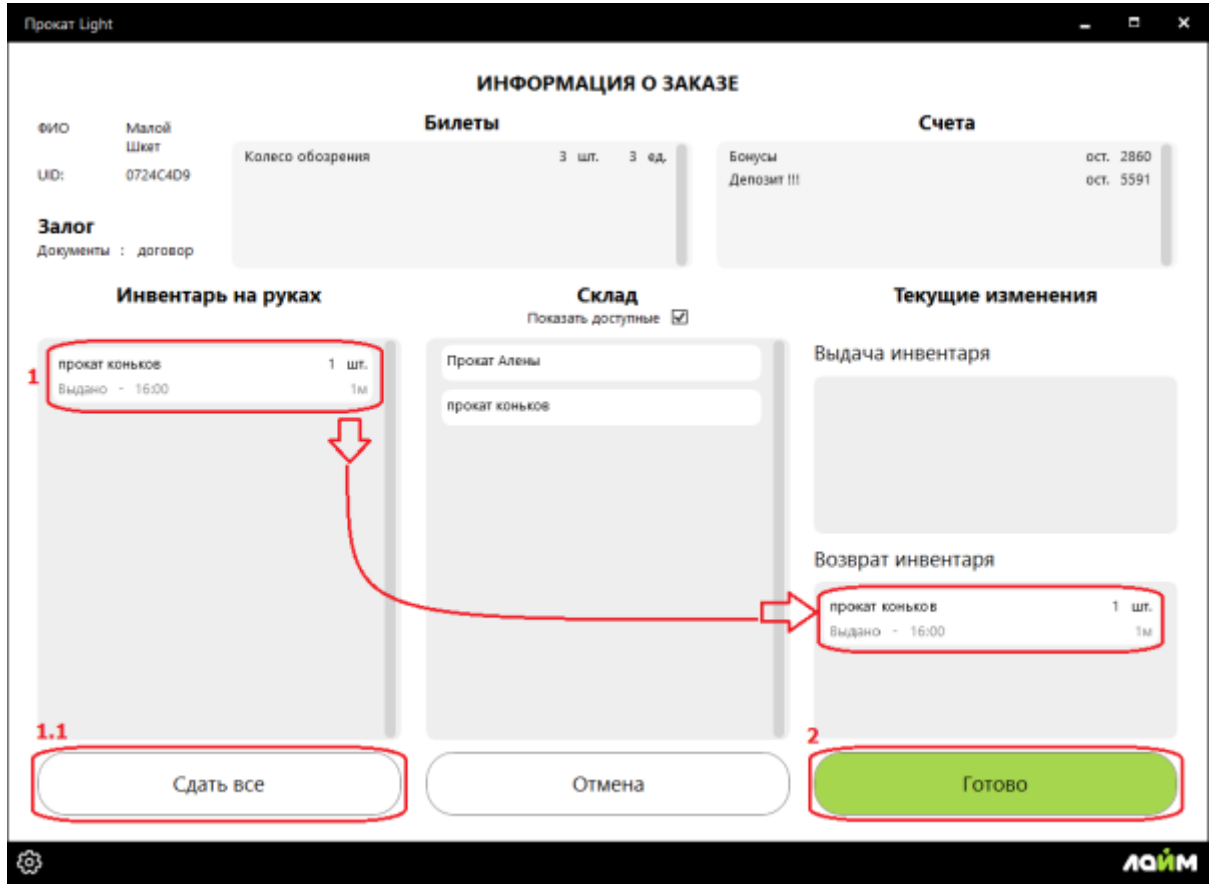

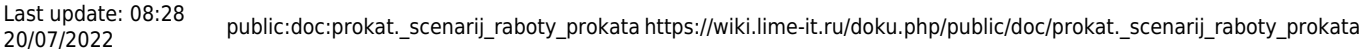

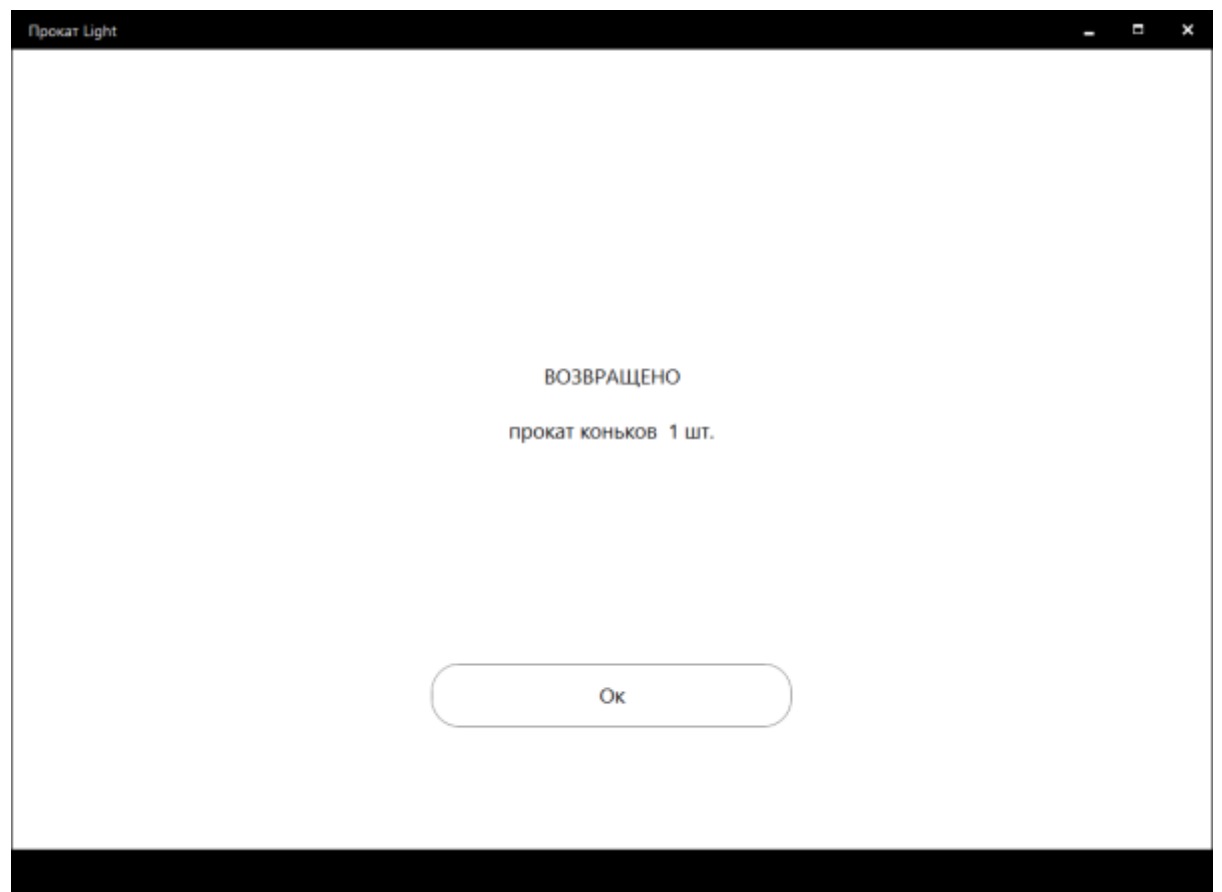

## 4. **Верните залог** посетителю в кассе.

### [Как вернуть залог](https://wiki.lime-it.ru/doku.php/public/doc/cashdesk/instrukcija_dlja_kassira#kak_vernut_zalog)

4.1. Если в настройках инсталляции поставлена галочка **«Требовать хранимый залог в прокате»** то, если у посетителя нет долгов, то можно вернуть залог. Вы увидите такое окно. Нажмите **Вернуть**.

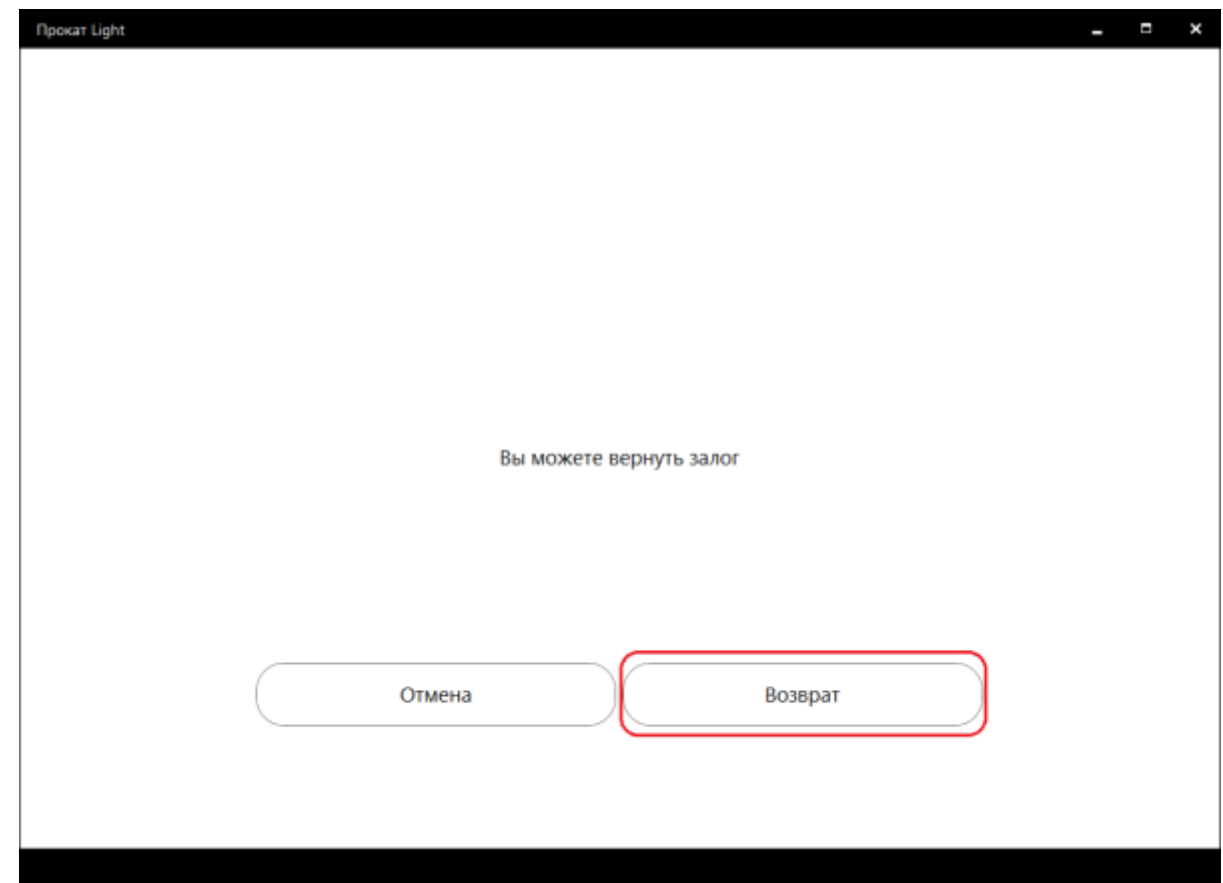

Откроется информация о том, из какой ячейки какой кассы нужно вернуть залог.

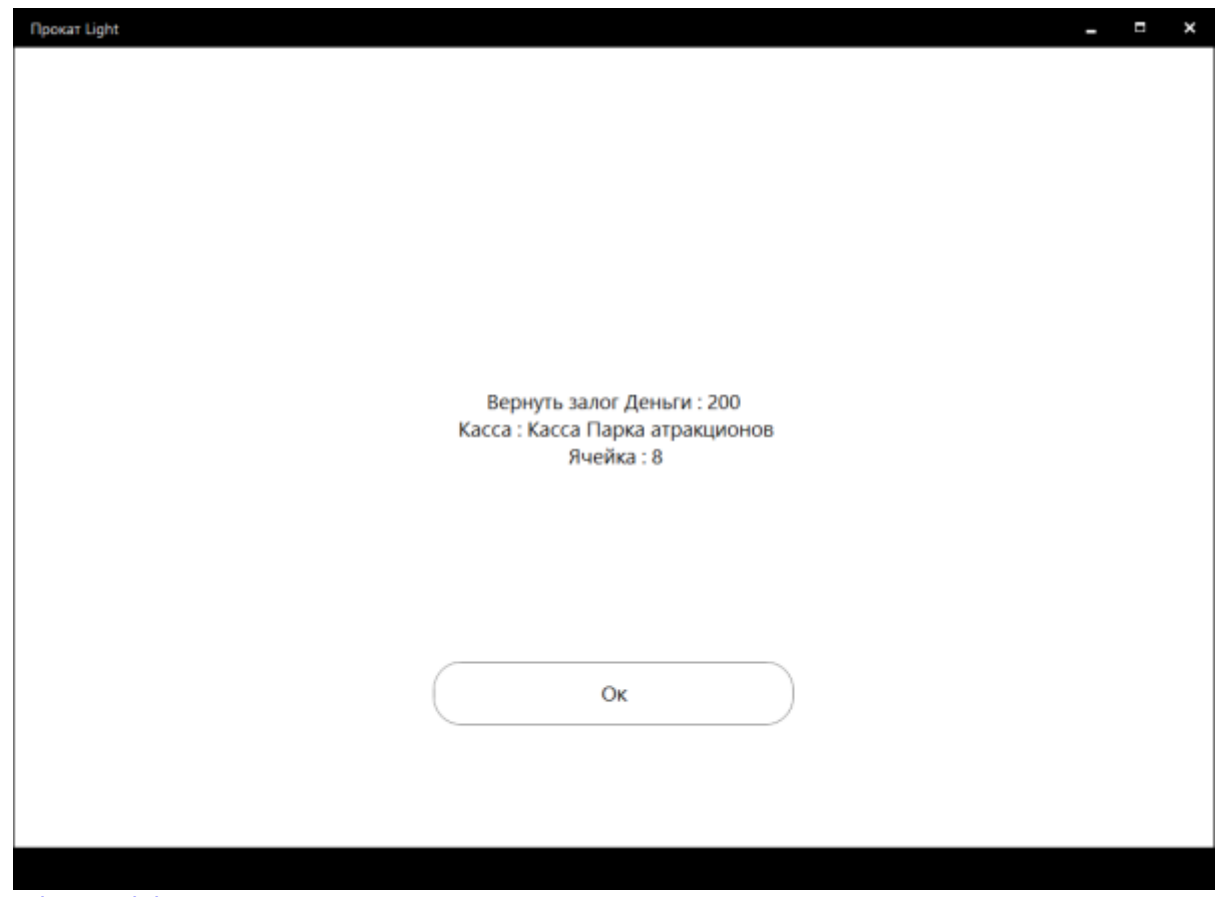

[public](https://wiki.lime-it.ru/doku.php/tag/public?do=showtag&tag=public), [doc](https://wiki.lime-it.ru/doku.php/tag/doc?do=showtag&tag=doc), [article](https://wiki.lime-it.ru/doku.php/tag/article?do=showtag&tag=article)

From: <https://wiki.lime-it.ru/>-

Permanent link: **[https://wiki.lime-it.ru/doku.php/public/doc/prokat.\\_scenarij\\_raboty\\_prokata](https://wiki.lime-it.ru/doku.php/public/doc/prokat._scenarij_raboty_prokata)**

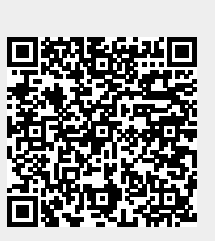

Last update: **08:28 20/07/2022**